# **HANDLEIDING** Ils in native software

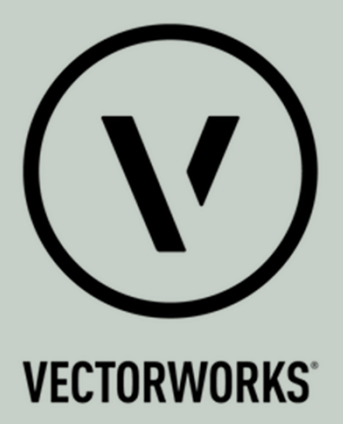

Dit document geeft aanwijzingen over hoe met **Vectorworks 2023** aan de BIM basis informatieleveringsspecificatie (ILS) kan worden voldaan.

De onderdelen van de Basis ILS worden één voor één behandeld.

**Versie 2.0** 17-02-2023

Bij het opstellen van deze instructies is uitgegaan van: Vectorworks 2023 SP2

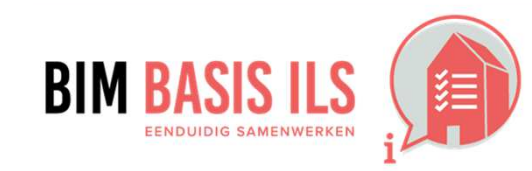

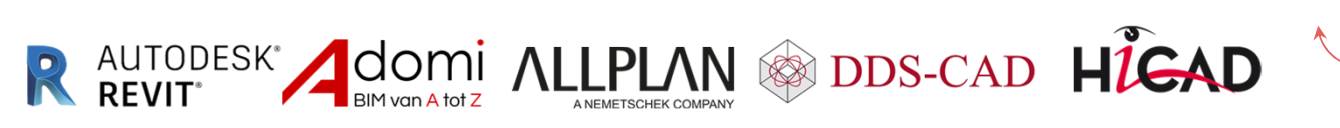

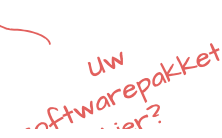

### Hoe in native software: Vectorworks

#### 3.1 BESTANDSNAAM

✔ Zorg altijd voor een uniforme en consistente bestandsnaamgeving van de aspectmodellen binnen een project.

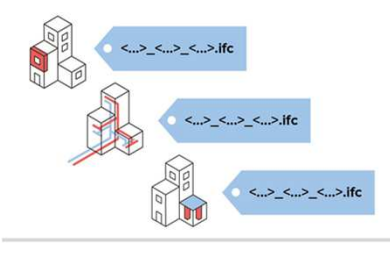

 $\checkmark$ Hanteer een uniforme en consistente benaming van (aspect)modellen binnen het project. In beginsel de naamgeving aanhouden cf. de concept versie RVB BIM Norm v2.0. Mogelijk kunnen in het BIM-protocol ook andere/aanvullende afspraken zijn vastgelegd, dan deze aanhouden.

#### **Voorbeeld:**

**B-INS-WL** 

**B-BWK-C**

**Bij het opslaan van het bestand kun je aan het IFC-(zip)bestand de juiste naam geven.**

IFC-projecten exporteren Basisinstellingen IFC2x3 TC1.

IFC-projecten exporteren, "Bestand > Exporteer > Exporteer IFC-project"

Gebruik als Model view CV 2.0 – Architecture. CV 2.0 - Architecture is een officiele MVD van buildingSMART

International voor het exporteren van architecturale modellen, zodat deze gecoordineerd kunnen worden met bouwkunidge en installatietechnische modellen.

*NOTE: In de exportdialoog vul je de projectgegevens in en kan je ook de nodige exportopties inschakelen. Daarnaast regel je in de exportdialoog bij Omzetting lagen de layer mapping van de bouwlagen.*

Klik op Exporteer om het project te exporteren.

Geef de bestandnaam en locatie op in het dialoogvenster 'Export IFC'

*TIP: Met de knop "Bewaar instellingen" kun je de gegevens al opslaan zonder meteen een export te maken.*

*Maak gebruik van de zichtbaarheid van klassen en ontwerplagen i.c.m. "Exporteer alleen zichtbare objecten" om delen van je model te exporteren.*

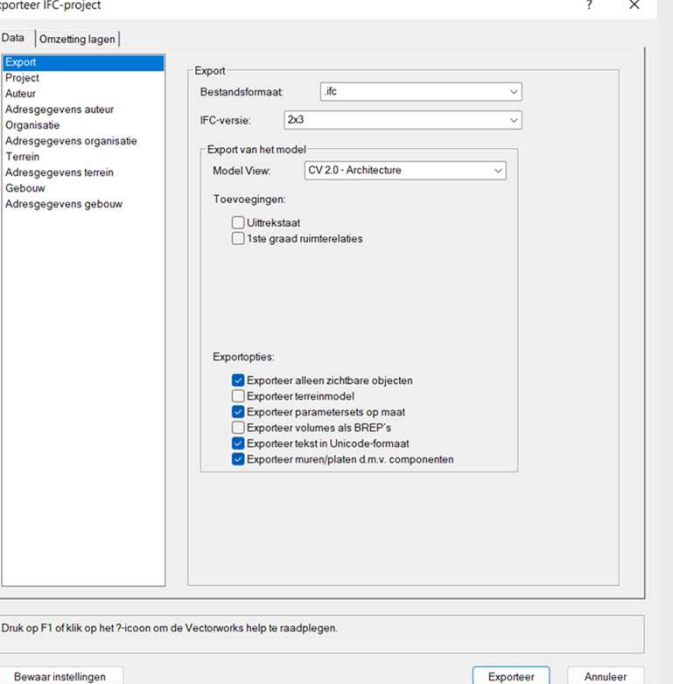

#### *Note: Toevoegingen*

*Vink de opitonele informatie aan die u aan de export wenst toe te voegen.*

*Uittrekstaat geeft hoeveelheden door aan specifieke IFCgegevensvelden zodat deze informatie vervolgens gebruikt kan worden om de koste te berekenen en andere ramingen uit te voeren.*

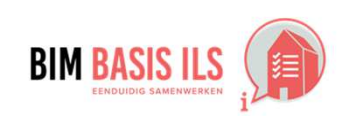

### Hoe in native software: Vectorworks

#### **3.2 LOKALE POSITIE**

◆ Coördineer onderling de lokale positie van het aspectmodel. Deze ligt vlakbij het nulpunt.

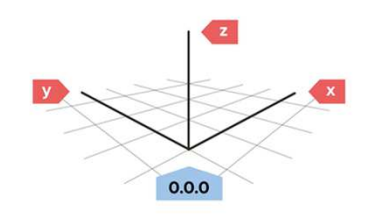

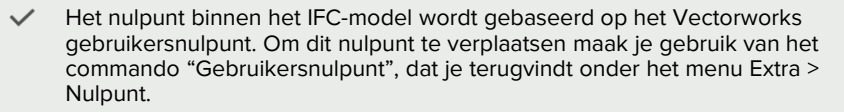

Het gebruikersnulpunt wordt aangegeven door de linialen (0,0)  $Z-as = 0 = 00$  Begane grond

Het interne nulpunt van Vectorworks wordt aangegeven door een blauwe cirkel met een kruis erdoorheen.

Modelleer een fysiek nulpunt-object op de oorsprong welke het nulpunt aanduidt. Je kan hiervoor een kubus gebruiken. De linkeronderhoek van de kubus ligt dan op het nulpunt. Exporteer deze mee naar IFC als ifcBuildingElementProxy.

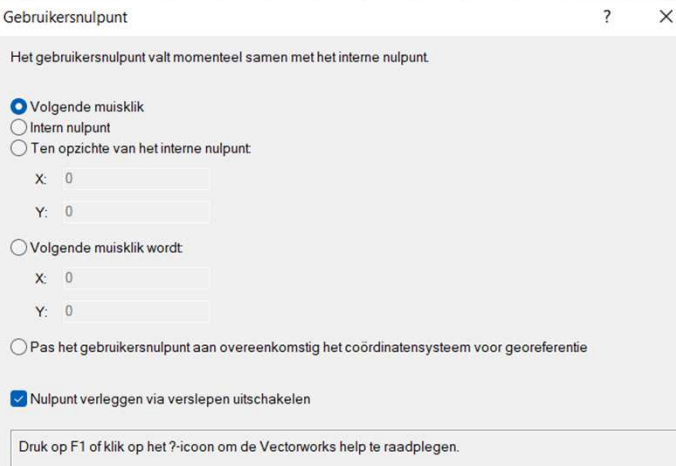

OK

Annuleer

#### **Voorbeeld;**

**Stramien A-1 ligt op 10 000mm x 10 000mm t.o.v. het nulpunt-object. Het gebruikersnulpunt wordt gelijk gelegd met dit object.**

#### **Tip**

**Teken altijd zo dicht mogelijk bij het Interne nulpunt van Vectorworks**

#### **Tip**

**Wordt er in het bestand gebruik gemaak van georeferentie, dan kan je via Bestand – Instelling document – georeferentie het gebruikersnulpunt gelijk zetten aan een nulpunt van een coördinatensysteem. (zoals het Amersfoort RD New)**

Meer informatie over het interne nulpunt en gebruikersnulpunt vind je Hier

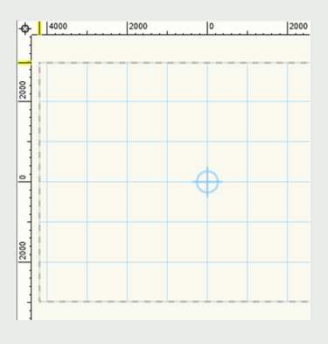

 $\vee$ 

 $\ddot{v}$ 

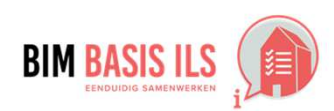

### Hoe in native software: Vectorworks

#### 3.3 BOUWLAAGINDELING EN -NAAMGEVING

- $\checkmark$  Elk aspectmodel hanteert een consistente naamgeving.
- ← Ken alle objecten aan de juiste bouwlaag toe.

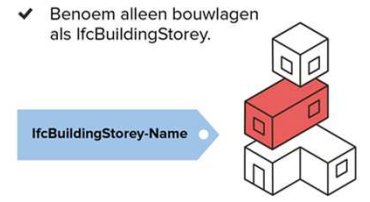

Wanneer je gebruikt maakt van bouwlagen (verdiepingen), dan worden de bouwlagen automatisch geëxporteerd als Ifcbuildingstorey.

De bouwlaaginstellingen zitten bij Extra – Organisatie – onder 'Bouwlagen'. Geef elke bouwlaag een nummering mee. Voorbeeld '00 Begane grond', '01 Eerste Verdieping', Etc.

Modelleer muren en andere objecten per bouwlaag (verdieping) en niet over meerdere bouwlagen heen.

In Vectorworks kun je muren en vloeren aan elkaar koppelen, waardoor ze onderling correct met elkaar verbonden worden.

De scheidingslijn hoeft niet exact op de hoogte van de bouwlaag te liggen, maar wel in de buurt daarvan. Voor buitenmuren tussen bouwlagen wordt vaak de bovenkant van de constructieve vloer als scheidingslijn genomen.

Zorg dat objecten aan de juiste laag zijn toegekend. Dit betekent dat je elk object op de juist ontwerplaag hebt geplaatst. Eventueel kun je dit aanpassen via het Infopalet.

Bouwlagen creëren en beheren vanuit het Organisatievenster:

Ga naar Extra - Organisatie

Ga naar het tabblad Bouwlagen en selecteer de weergave Details

In het linkerdeel staan alle bouwlagen eventueel met een voor en achtervoegsel en de daarbijhorende hoogtes.

In het rechterdeel van het dialoogvenster is een interactieve voorvertoning van de bouwlagenopbouw te zien, inclusief aanwezige bouwlaagonderdelen (referentiehoogtes) en de gekoppelde ontwerplagen.

Bij het aanmaken van een nieuwe bouwlaag kan je bouwlaagonderdelen toevoegen aan de bouwlaag door er een vinkje voor te plaatsen. De bouwlaagonderdelen fungeren als referentiehoogtes waaraan je objecten en componenten aan kan koppelen. De het wijzigen van de referentiehoogtes worden de objecten die eraan gekoppeld zijn ook gelijk meeveranderd.

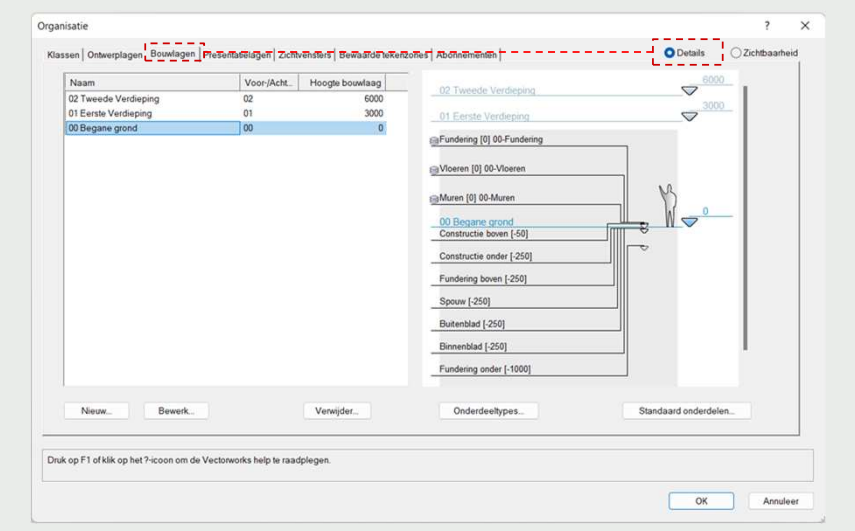

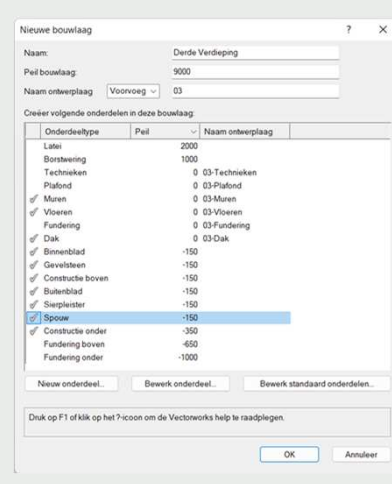

#### Note:

De nummering van de bouwlagen is als voorvoegsel toegevoegd. In het BIM NL Template zijn de eerste 3 bouwlagen al aangemaakt met een nummer als voorvoegsel.

Naam van Ifcbuildingstorey is gelijk aan de naamgeving van de bouwlagen. De naamgeving kan overschreven worden door een andere naam als je dit instelt in het gegevensbeheer.

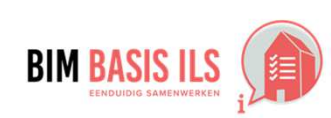

### Hoe in native software: Vectorworks

#### **3.4 CORRECT GEBRUIK ENTITEITEN**

Gebruik voor het object de meest geëigende Entity en vul waar mogelijk aan met een TypeEnumeration.

 $\checkmark$ 

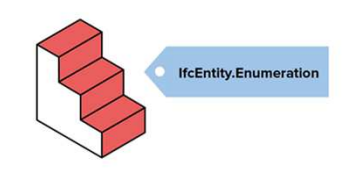

In Vectorworks hebben architectuurobjecten standaard al een entiteit meegekregen.

Voor objecten op maat kent men de IFC-entiteit toe via het Infopalet:

- Selecteer het object waaraan je een entiteit wil toekennen.
- Via het Infopalet, in het tabblad Gegevens: klik op de knop "Koppel IFC-gegevens" en selecteer uit de lijst de gewenste IFC-entiteit

- Via het gegevensbeheer stel je verdere regels op om aan objecten de correcte entiteiten toe te kennen.

> "Mogelijk wil je in een BIM-project specifieke objecten en symbooldefinities exporteren naar IFC. Het gegevensbeheer kan daarom ook geregeld worden vóór het exporteren. Dit geeft de mogelijkheid om de export te filteren op het niveau van de objecten of van de parametersets zelf. Bijgevolg kan het nodig zijn om externe gegevens die aan objecten gekoppeld zijn, om te zetten naar hun IFC-equivalent vóór het exporteren. Je kunt voor eenzelfde bestand verschillende omzettingensets definiëren, bewaren en herstellen. Voor geselecteerde IFC-objecten kan dan worden bepaald of de omzetting al dan niet gebruikt wordt."

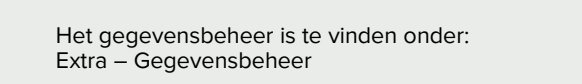

Is het gegevensbeheer ingevuld, dan kan deze ook opgeslagen worden als een weer voor volgende projecten gebruikt kan worden.

I

Het zelf handmatig invoeren van het Gegevensbeheer kost veel tijd. Het BIM NL Sjabloon heeft een opgeslagen gegevensbeheer die automatisch de classificering invult.

Meer informatie over het het gegevensbeheer vind je Hier

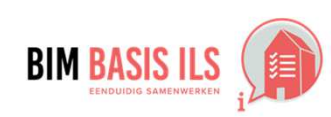

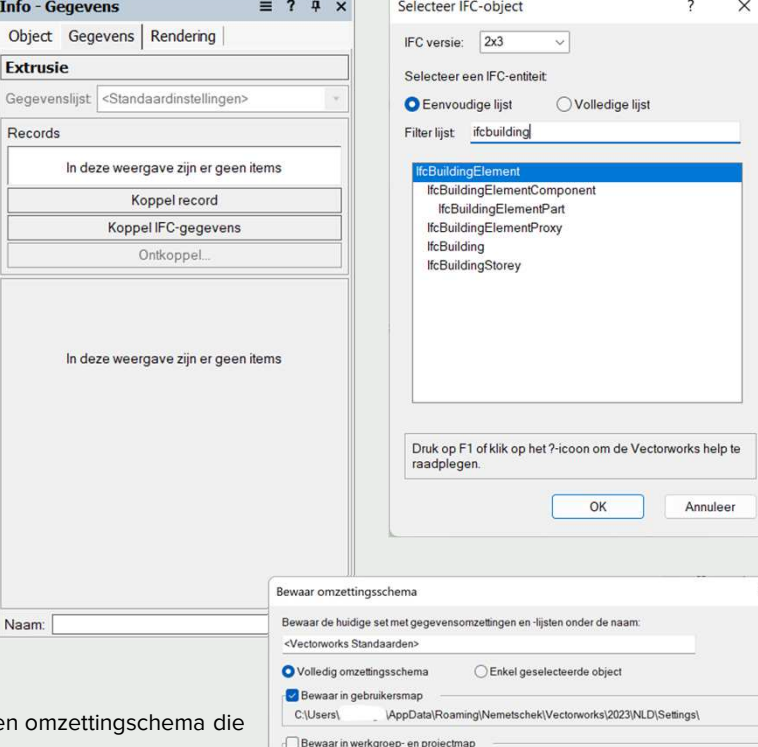

# Gebruik Locatie map

In deze weergave zijn er geen items

Druk op F1 of klik op het ?-icoon om de Vectorworks help te raadplegen

Annulee

 $\overline{\alpha}$ 

 $\times$ 

### Hoe in native software: Vectorworks

#### **3.5 STRUCTUUR EN NAAMGEVING**

◆ Voorzie objecten consistent van de eigenschappen Name en Type. Zo maakt de combinatie duidelijk wat het representeert.

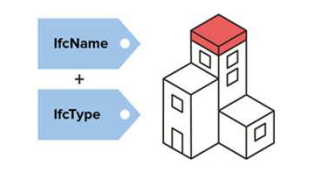

In de basis hebben alle objecten die met de Architectuurgereedschappen getekend zijn al de  $\checkmark$ correcte IFC-entiteit en parameters. Objecten die 3D gemodeleerd zijn kunnen via het gegevensbeheer een IFC-Entiteit gekoppeld krijgen. Het gegevensbeheer is te vinden onder het menu Extra - Gegevensbeheer. Via het gegevensbeheer voorzie je de objecten dan van correcte IFC-entiteiten. Eventuele uitzonderingen kun je vervolgens via het tabblad Gegevens in het Infopalet regelen.

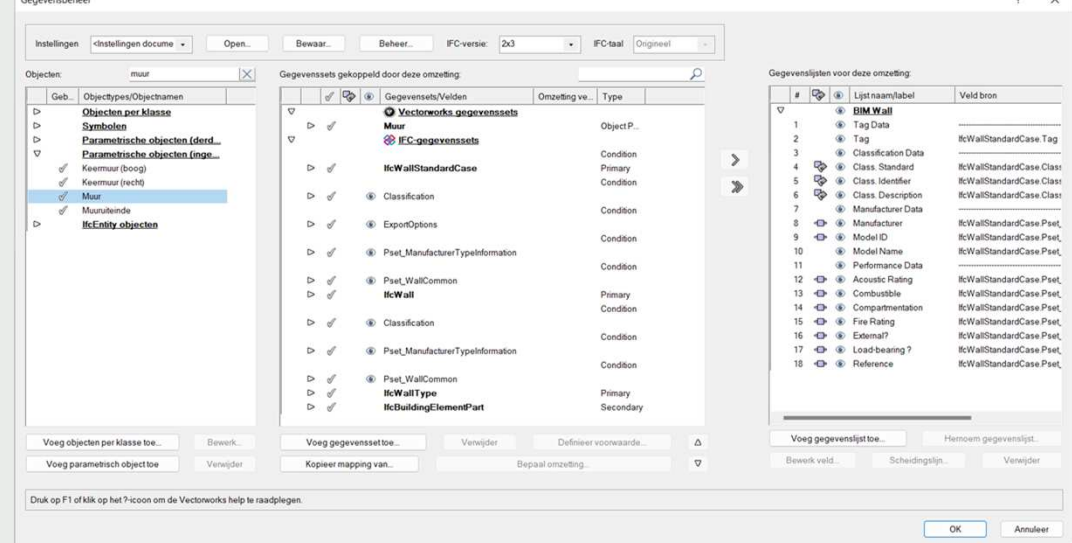

De benaming van objectstijlen is tevens de naam naar IFC, zoals ook de naam van symbolen de naam naar IFC regelt.

Voor individuele objecten (op maat) vul je de naam onderaan in het Infopalet in.

Regels omtrent de naamgeving kunnen nog verder worden aangegeven via het gegevensbeheer.

**Tip: Elke IFC parameter kan aangepast worden of gekoppeld worden aan bepaalde data of record binnen Vectorworks.**

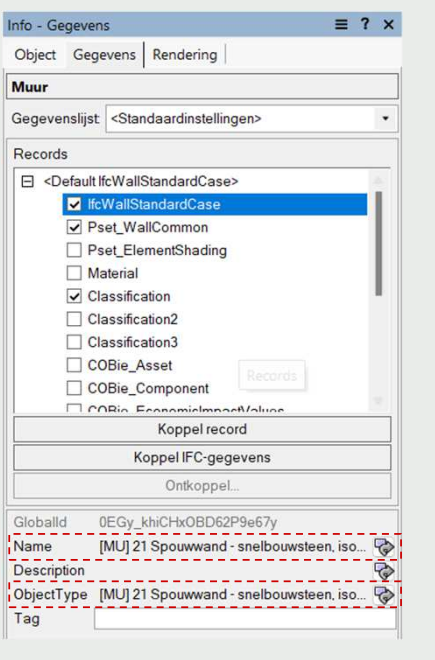

Bij een muurstijl wordt de naam van de muurstijl geplaats in Name en Type.

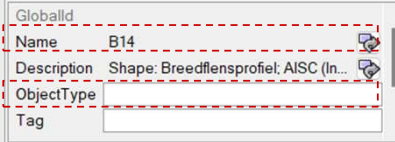

Bij overige objecten wordt de naam van het object in 'Name' geplaatst.

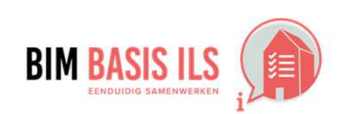

#### Hoe in native software: Vectorworks

 $\checkmark$ 

Muur

Donorde

Name Location Naam:

#### **3.6 CLASSIFICATIE SYSTEMATIEK**

◆ Voorzie objecten altijd van een viercijferige NL-SfB code volgens de laatst gepubliceerde versie.

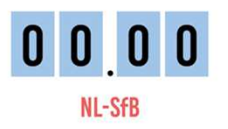

#### verschillende manieren doen: Methode 1:

De toekenning van de juiste IFC-classificatie kan men op

Voor objectstijlen (muur-, plaat- en dakstijlen) bewerk je de hulpbron en ga je naar het tabblad Gegevens. Hierbij vul je als kostensysteem "NL/Sfb" in en bij prijscategorie de NL/Sfbcode in.

Info - Gegevens  $\equiv$  ?  $\times$ Object Gegevens | Rendering Gegevenslijst <Standaardinstellingen> □ <Default lfcWallStandardCase> d IfcWallStandardCase Pset\_WallCommon Pset\_ElementShading  $\Box$  Material Classification Classification3 □ COBie Asset COBie\_Component **CORA Examining** Konnel record Koppel IFC-gegevens Ontkoppel Classification Name NL/SFB Classification Source Classification Edition Classification Edition Date **tem Reference** 21.20

In het infopallet zie je nu dat de velden Classification Name en Item reference automatisch ingevuld zijn door het gegevensbeheer. Dit is een standaardinstelling van **Vectorworks** De overige velden kunnen handmatig ingevuld worden.

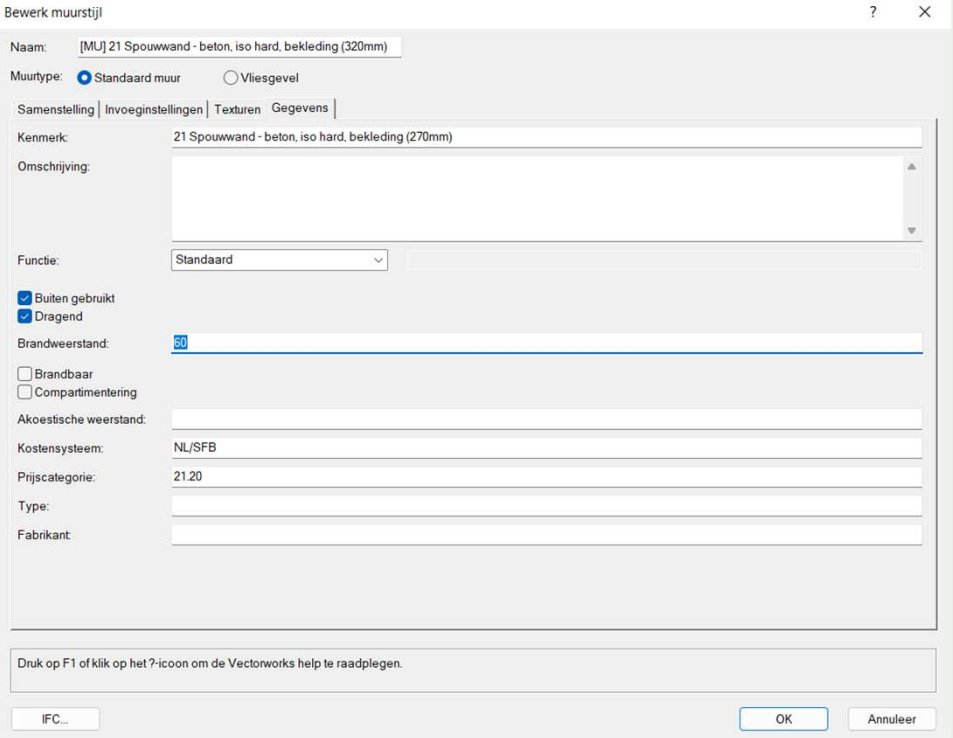

Voor objecten op maat heb je de keuze om dit handmatig via het Infopalet in het tabblad Gegevens te doen. In het eerste geval vul je de volgende waarden in: - Classification Name: NL/Sfb

- Item Reference: Code NL/Sfb

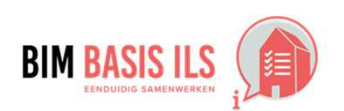

**VECTORWORKS** 

#### Hoe in native software: Vectorworks

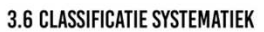

◆ Voorzie objecten altijd van een viercijferige NL-SfB code volgens de laatst gepubliceerde versie.

**NL-SfB** 

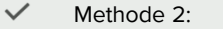

Indien je gebruikt hebt gemaakt van ons BIM NL template en de objecten gebruik maken van de NL/Sfb-Vectorworks klassen, kunnen de velden van de IFC-classificatie via de naam van de klasse bepaald worden.

Het BIM NL template bevat al instellingen in het gegevensbeheer die er voor zorgen dat het NL/SfB code en de naamgeving daarvan automatisch worden ingevuld.

Hieronder een voorbeeld van de IFC data van objecten die met het 'Muur' gereedschap worden getekend

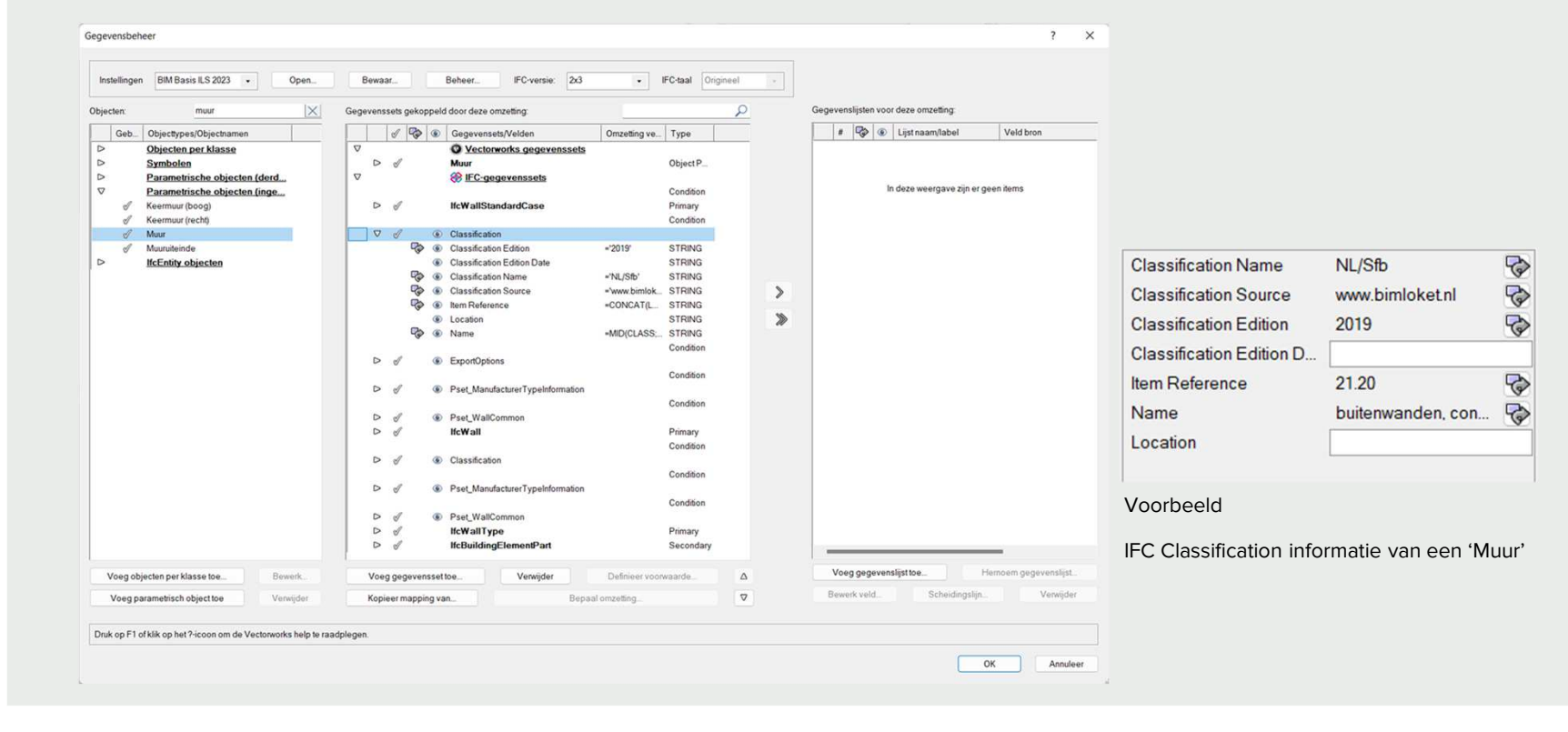

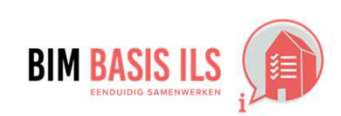

**VECTORW** 

#### Hoe in native software: Vectorworks

#### **3.7 GEBRUIK PROPERTYSETS**

Gebruik voor het uitwisselen van eigenschappen wanneer mogelijk de PropertySets die buildingSMART voorschrijft in de internationale standaard.

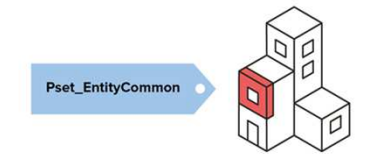

De propertysets voor IFC2x3 en IFC4.1 die op de webiste van BuildingSMART  $\checkmark$ staan voorgeschreven zijn al reeds aanwezig in Vectorworks. Wanneer bepaalde propertysets niet zichtbaar/aanwezig zijn dan kunnen deze toegevoegd worden via het gegevensbeheer.

Een IFC propertyset toevoegen in het gegevensbeheer:

Kies in het Gegevensbeheer allereerst de IFC-versie. (IFC 2x3 of IFC 4)

Ga naar Extra - Gegevensbeheer en selecteer een objecttype/objectnaam.

In de midden kolom zijn de reeds gekoppelde IFC-gegevenssets zichtbaar. Klik op 'voeg gegevensset toe…' om een extra propertyset toe te voegen.

Op de BuildingSMART website zijn alle IFC-entiteiten omschreven met de daarbij horende propertysets.

Na het toevoegen van een eigenschapset kunnen de velden bepaald worden.

Klik op bepaal omzetting om de invulling van het veld te bepalen.

Met eenvoudige volume kan je het veld handmatig laten invoeren d.m.v. bijvoorbeeld een tekst, getal of keuzelijst.

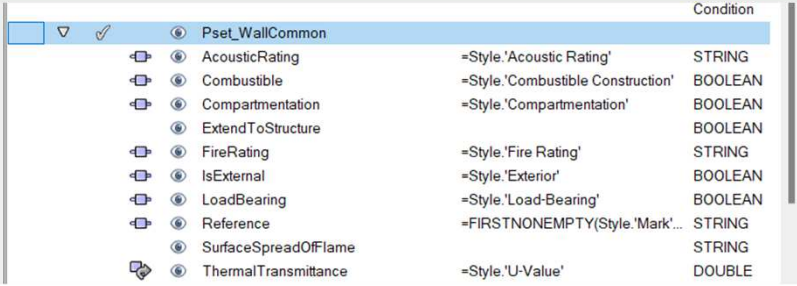

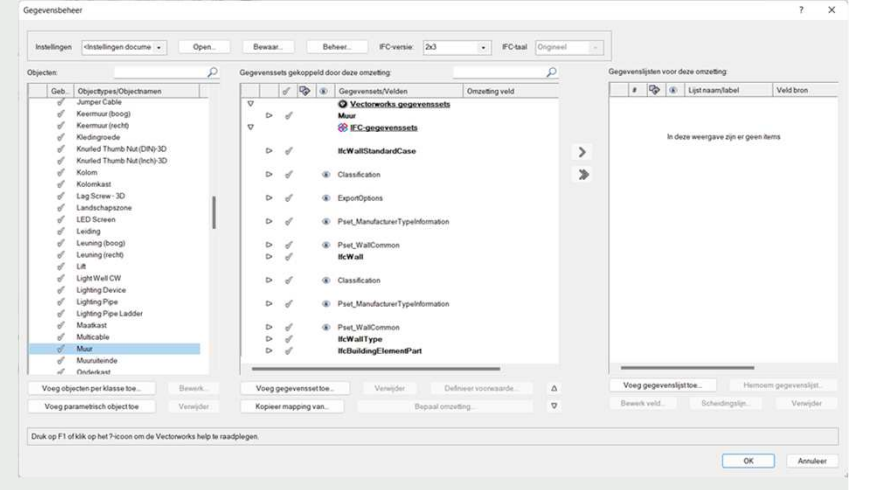

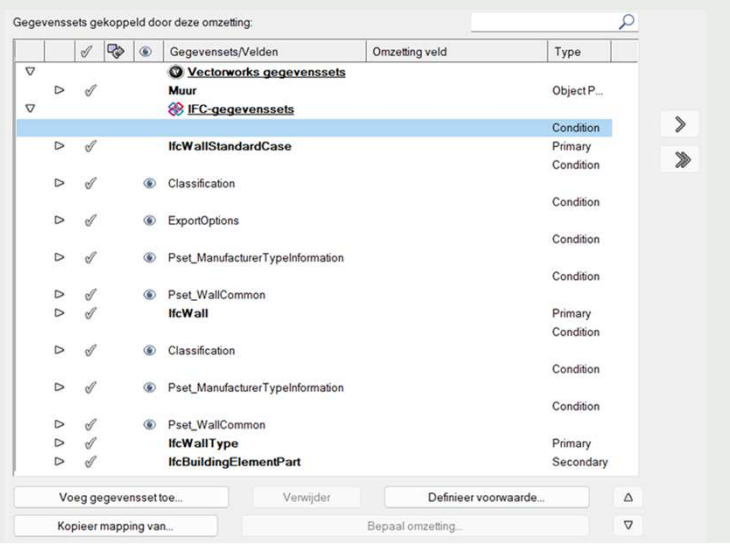

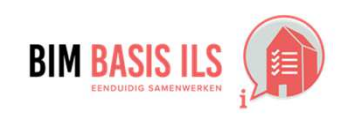

#### 3. WAT WE AFSPREKEN over eenduidig uitwisselen

1-11-2022

### Hoe in native software: Vectorworks

#### 3.8 DOUBLURES EN DOORSNIJDINGEN

- ◆ Binnen één aspectmodel zijn doublures nooit toegestaan.
- ↓ In principe zijn doorsnijdingen van objecten binnen één aspectmodel niet toegestaan.

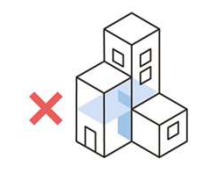

 $\checkmark$ Zorg er bij het 3D modeleren voor dat je geen samenvallende objecten hebt.

Doublures ontstaan vaak doordat een object bij het kopiëren en plakken van het klembord meerder malen wordt uitgevoerd, met bijvoorbeeld een sneltoets. Controleer of je al een object geplakt hebt voordat je opnieuw gaat plakken.

Met de modelbegrenzer kan je samenvallende doublures detecteren. Objecten die elkaar doorsnijden hebben een holle weergave.

Om samenvallende duplicaten in Vectorworks op te sporen en te verwijderen, maak je gebruik van het commando "Opruimen".

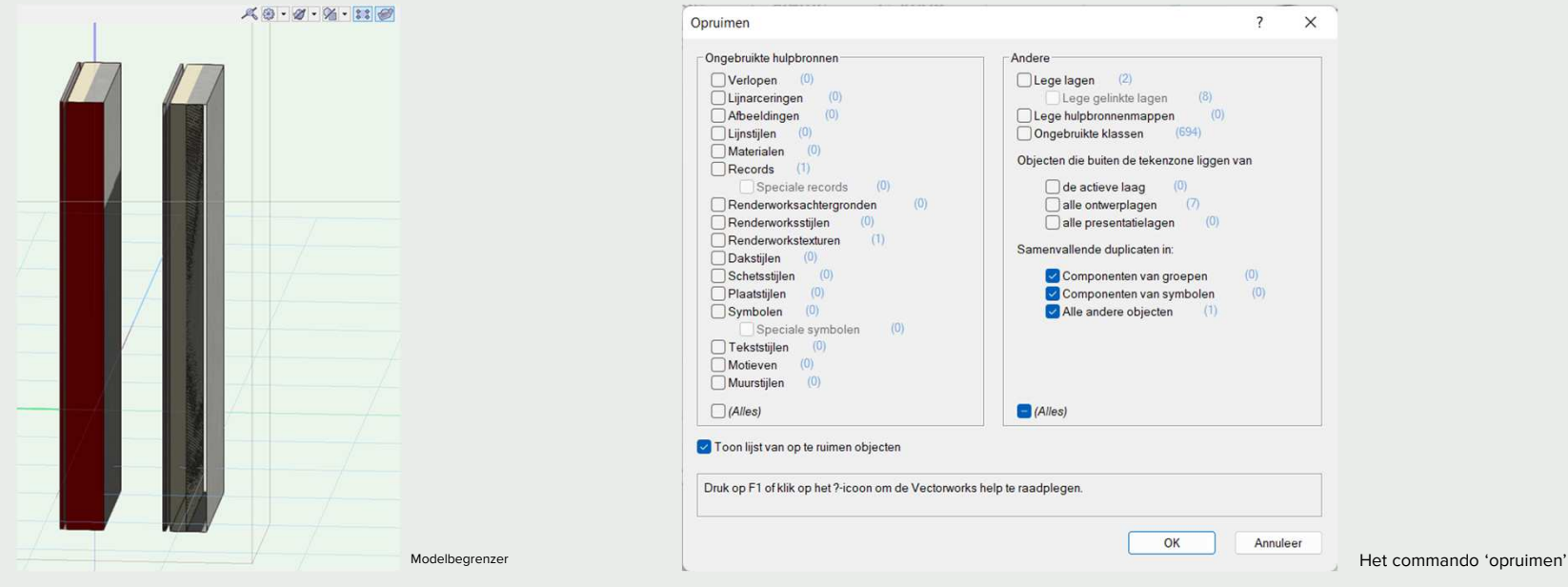

Vooralsnog kent Vectorworks geen automatische controle op doorsnijdingen. Om de kwaliteit van het model te waarborgen wordt daarom geadviseerd om een controle uit te voeren in een externe modelchecker, zoals Solibri Anywhere, BIMcollab ZOOM, etc. In combinatie met het BCF-beheer in Vectorworks kan het model vervolgens gecorrigeerd worden.

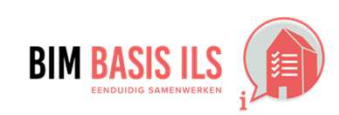

### Hoe in native software:

#### **4.1 RUIMTEN**

- ◆ Ruimten zijn: volumes en oppervlakken, omsloten door werkelijke of theoretische grenzen, met een functie in een bouwwerk.
- ← Maak van ruimten een IfcSpace en benoem de functie.
- Gebruik voor het groeperen van ruimten in zones IfcZone. **IfcSpace / IfcZone**
- $\checkmark$ Ruimten worden gemodeleerd met het gereedschap 'ruimte' in Vectorworks. Een ruimte in Vectorworks wordt bij een IFC export automatisch meegenomen en omgezet in IfcSpace.

Zorg ervoor dat de ruimtes een verbinding hebben met de muren, zodat je de Netto en Bruto ruimte oppervlaktes uit kan laten rekenen.

Indien binnen een ruimte een denkbeeldige lijn moet worden gemaakt om een ruimte te begrenzen. Maak dan gebruik van een muur met een virtuele muurstijl.

Standaard worden een aantal parameters velden van het ruimte gereedschap omgeze in parameters velden in IfcSpace. Deze kunnen overschreven/aangepast worden in het gegevensbeheer.

Ruimtenummer wordt Ifcname Ruimtenaam wordt IfcLongName Omschrijving wordt IfcDescription Objecttype wordt IfcObjecttype

Uiteraard kan de omzetting hiervan weer geregeld worden in het gegevensbeheer.

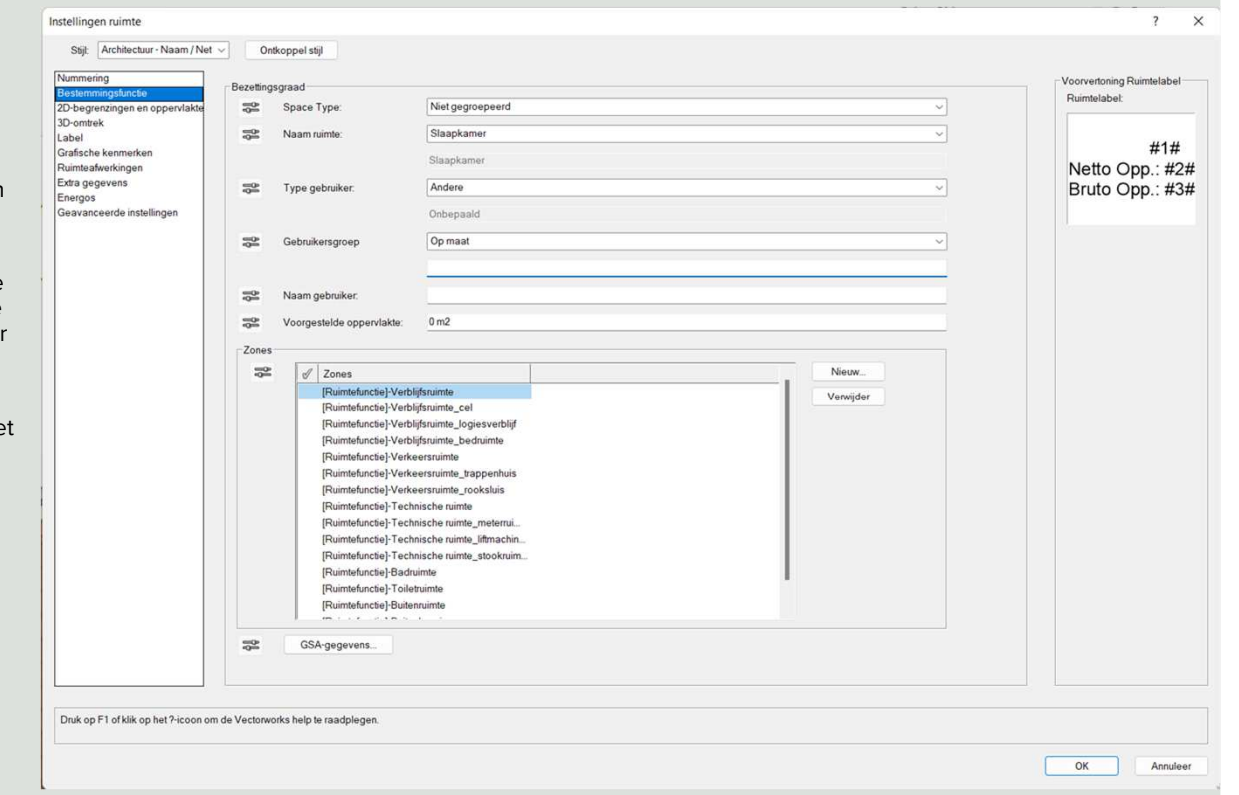

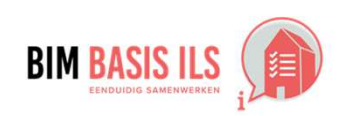

**VECTORW** 

### Hoe in native software:

#### **4.1 RUIMTEN**

- ◆ Ruimten zijn: volumes en oppervlakken, omsloten door werkelijke of theoretische grenzen, met een functie in een bouwwerk.
- ◆ Maak van ruimten een IfcSpace en benoem de functie.

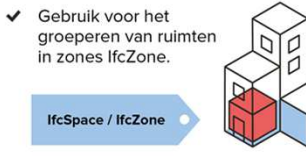

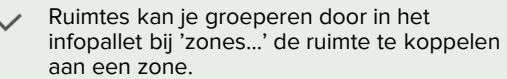

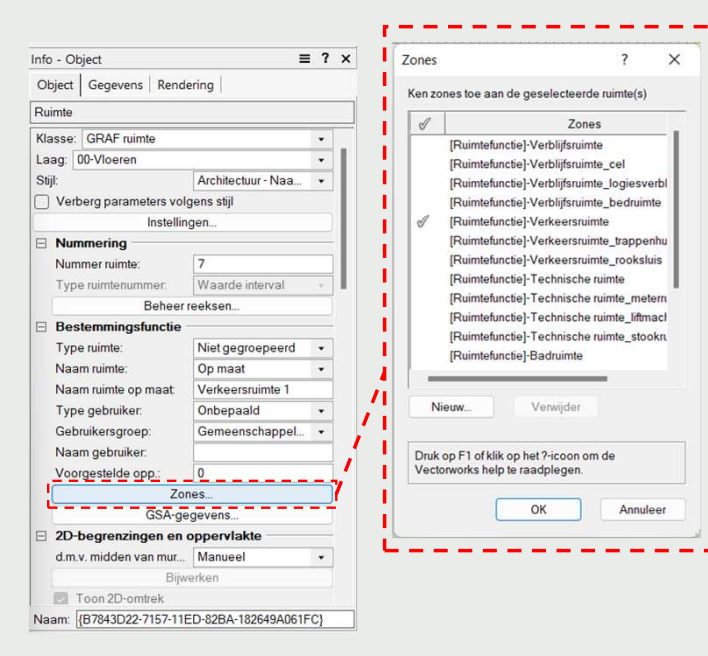

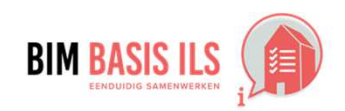

**VECTORWORKS®** 

### Hoe in native software:

#### **4.2 INSTALLATIETECHNISCHE SYSTEMEN**

◆ Groepeer installatietechnische objecten die tot hetzelfde systeem behoren wanneer van toepassing in een IfcSystem.

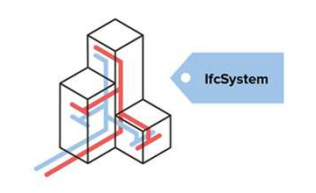

 $\checkmark$ Installatietechnische objecten in Vectorworks kunnen onderdeel zijn van een systeem (IfcSystem) Met het commando IFC-zones, -installaties en -groepen kunt u IFCgegevens koppelen aan bepaalde IFC-zones, installaties en groepen.

Maak eerst een systeem aan in het commando IFC-zones, installaties en groepen. Als het systeem aangemaakt is dan verschijnt het systeem ook in de lijst met gegevenset. Het systeem kan vervolgens gekoppeld worden als een gegevenset in het gegevensbeheer.

#### **Systemen aanmaken en voorzien van Ifc-gegevens**

- 1. Ga naar 'Architectuur' Selecteer en het commando:
- 'IFC-zones, installaties en groepen' 1. Klik op het tabblad Installaties.
- Hier vind je alle aangemaakte systemen en kan je nieuwe systemen aanmaken.
- 1. Klik op Nieuw… en geef een naam op voor het systeem en klik ok.
- 2. Het dialoogvenster 'IFC-gegevens wordt geopend. De installatie wordt automatisch gekoppeld aan het objectype ifcSystem en bij de eigenschap Naam wordt automatisch de naam van de installatie overgenomen.
- 3. Klik op OK om de IFC-gegevens aan het systeem of de groep te koppelen. Het nieuwe systeem wordt aan de lijst met gegevenssets toegevoegd en kan hierna als gegevensset worden gebruikt.

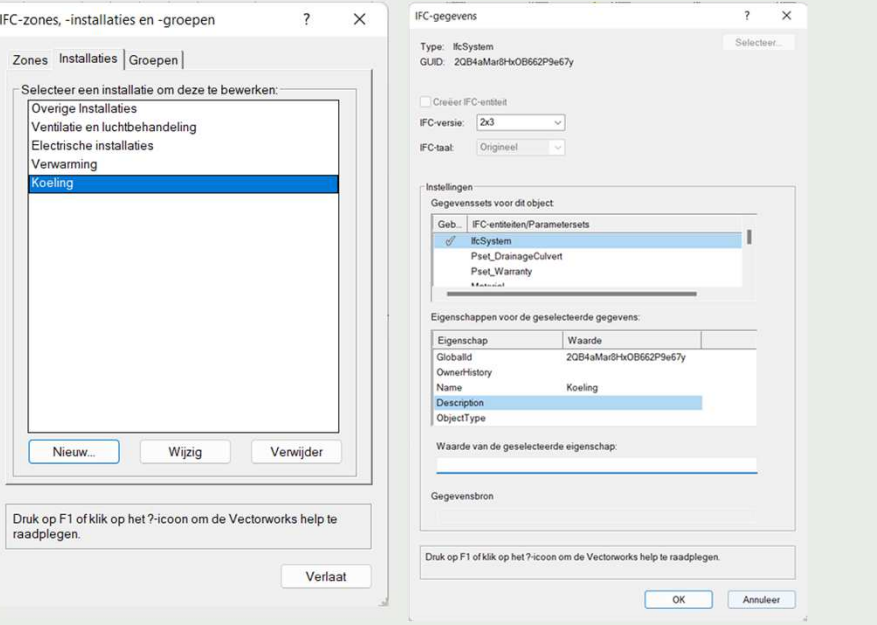

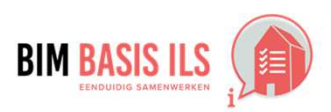

### Hoe in native software:

#### **4.2 INSTALLATIETECHNISCHE SYSTEMEN**

◆ Groepeer installatietechnische objecten die tot hetzelfde systeem behoren wanneer van toepassing in een IfcSystem.

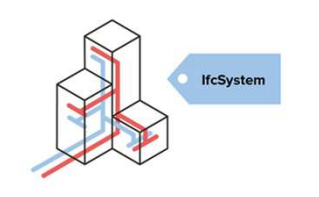

 $\checkmark$ Voor elk gereedschap gereedschap binnen Vectorworks kan je automatisch IfcSystem koppelen aan het object wat met het gereedschap getekend wordt.

Binnen het gegevensbeheer selecteer je eerst het object onder Parametrische objecten. Bijvoorbeeld Horizontaal kanaal.

Druk op 'Voeg gegevensset toe…' en zoek naar 'System' en voeg deze toe als gegevensset. In het infopallet kan je dan het installatiesysteem kiezen uit een lijst. Dit kan je ook door het gegevensbeheer regelen door bij 'Systemname' een omzetting te definiëren.

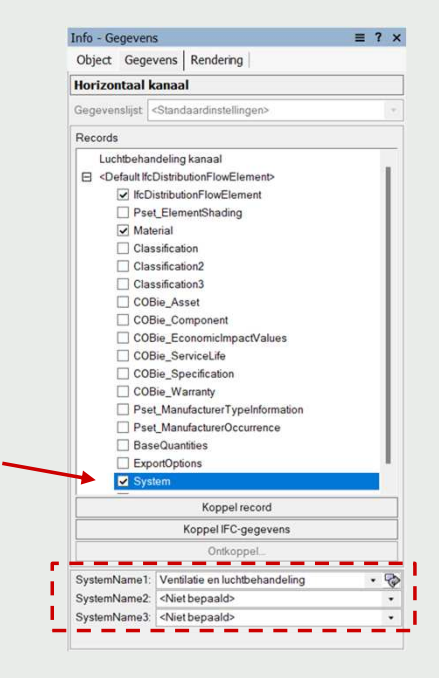

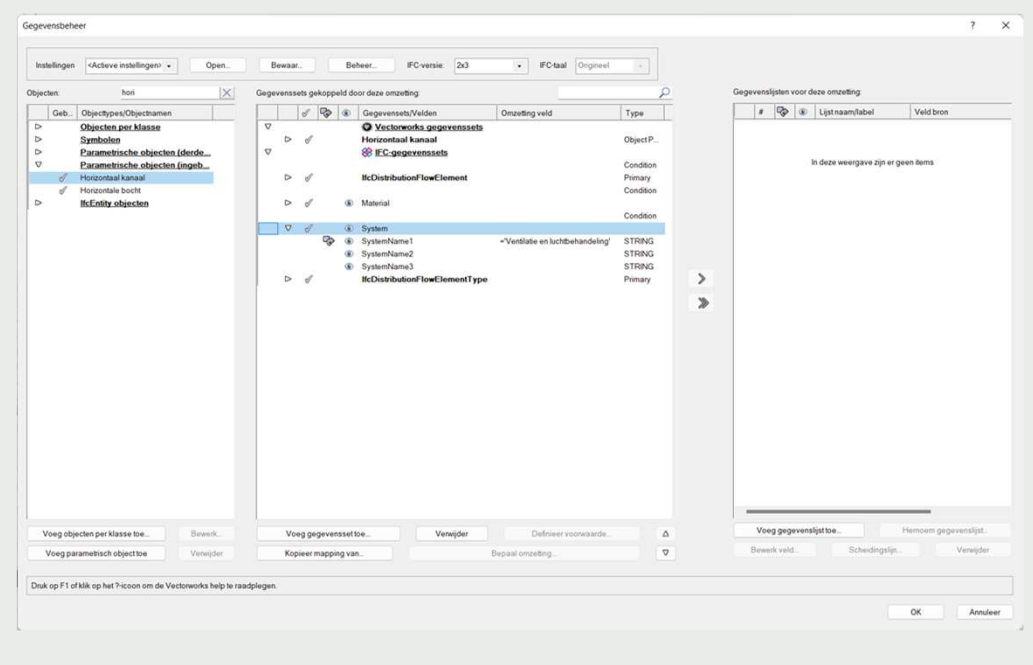

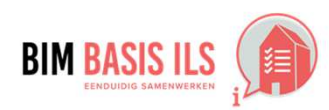

**VECTORWORKS** 

#### 4.3 DRAGEND / NIET DRAGEND

◆ Geef bij objecten wanneer van toepassing aan of de eigenschap LoadBearing True of False is.

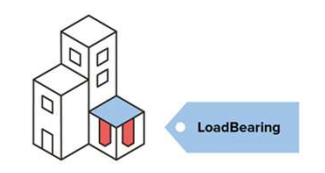

Bij objecten op maat kun je via het tabblad Gegevens in het Infopalet aangeven bij de  $\checkmark$ Pset Common of een object dragend of niet dragend is door bij Loadbearing de optie aan of uit te zetten.

Voor de eerder genoemde objectstijlen doe je dit door het stijlobject te bewerken en in het tabblad Gegevens de optie "Dragend" aan of uit te zetten. Zie afbeelding onder.

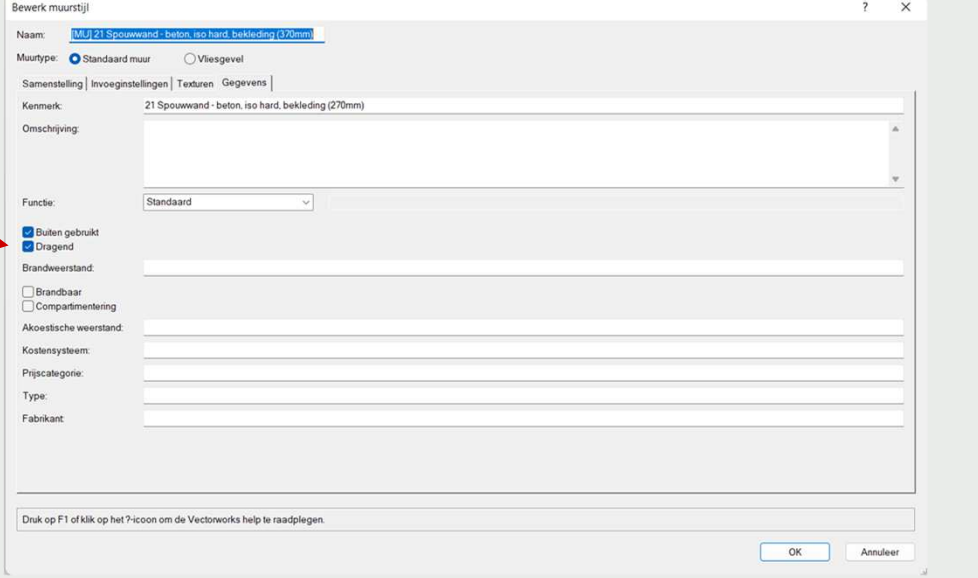

In het gegevensbeheer: LoadBearing = True = dragend LoadBearing = False = niet dragend

Hoe in native software:

#### TIP

Indien je gebruik maakt van de NL/Sfb als klassen, dan kun je via de IFC-gegevensomzetting formules ingeven om dragend of niet dragend te bepalen.

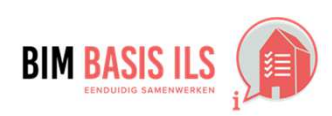

4. WELKE informatie minimaal nodig is in ééN van de aspectmodellen

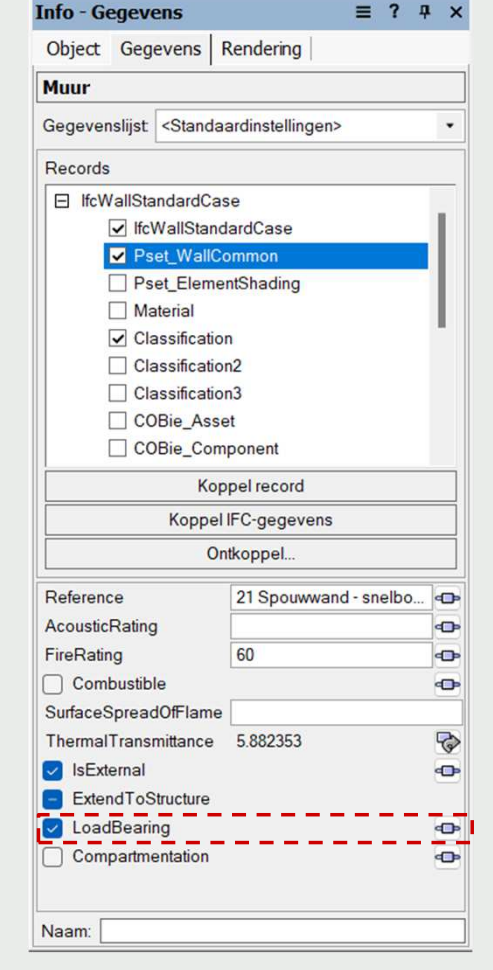

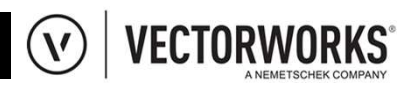

### Hoe in native software:

#### 4.4 INWENDIG / UITWENDIG

✔ Geef bij objecten wanneer van toepassing aan of de eigenschap **IsExternal True of False is.** 

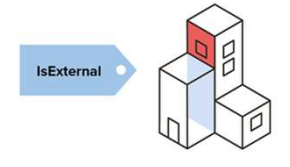

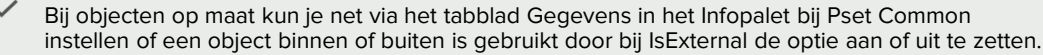

Voor de eerder genoemde objectstijlen doet je dit door het stijlobject te bewerken en in het tabblad gegevens de optie "Buiten gebruikt" aan of uit te zetten.

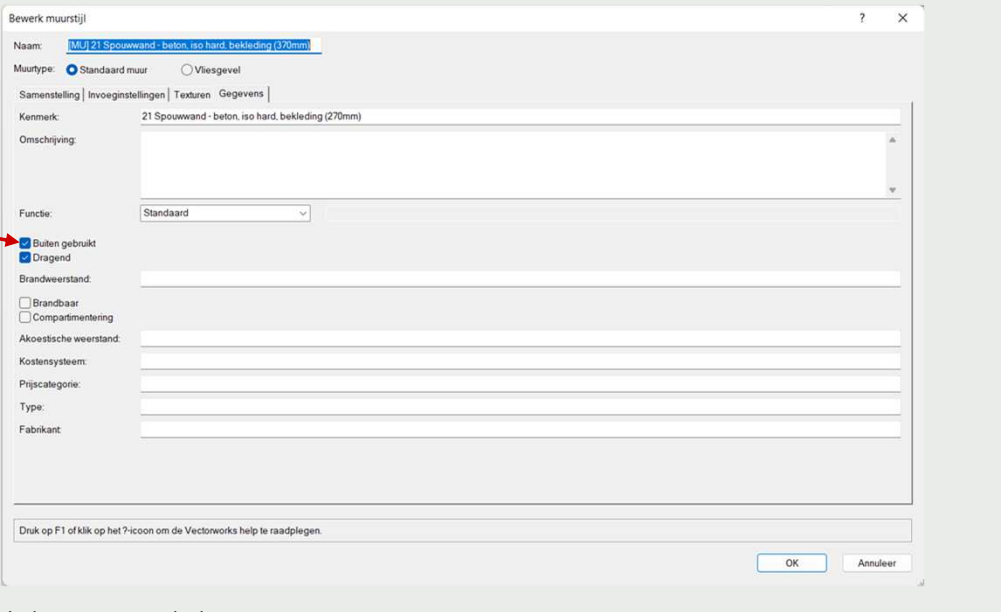

In het gegevensbeheer: IsExternal = True = Uitwendig IsExternal = False = Inwendig

Indien je gebruik maakt van de NL/Sfb als klassen, dan kun je via de IFC-gegevensomzetting formules ingeven om IsExternal te bepalen.

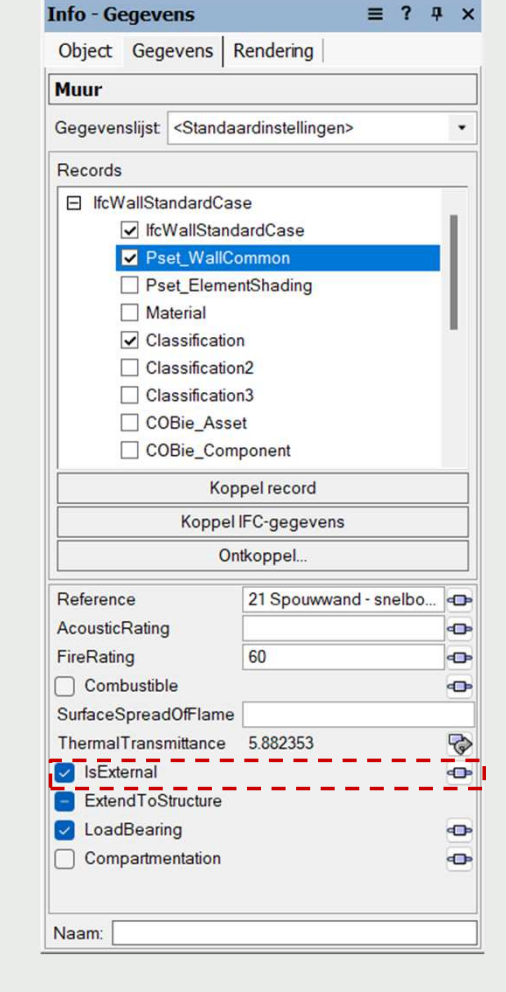

 $\bigcirc$ 

**VECTORWORKS®** 

 $\equiv$  ?  $\bar{P}$   $\times$ 

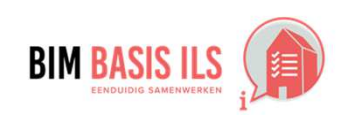

### **4.5 BRANDVEILIGHEID**

- ◆ Verwerk bij objecten wanneer van toepassing WBDBO-waardes én brandwerendheid m.b.t. bezwijken.
- ← Gebruik de eigenschap FireRating voor de WBDBO-waarde.

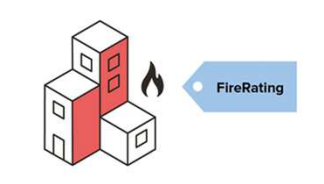

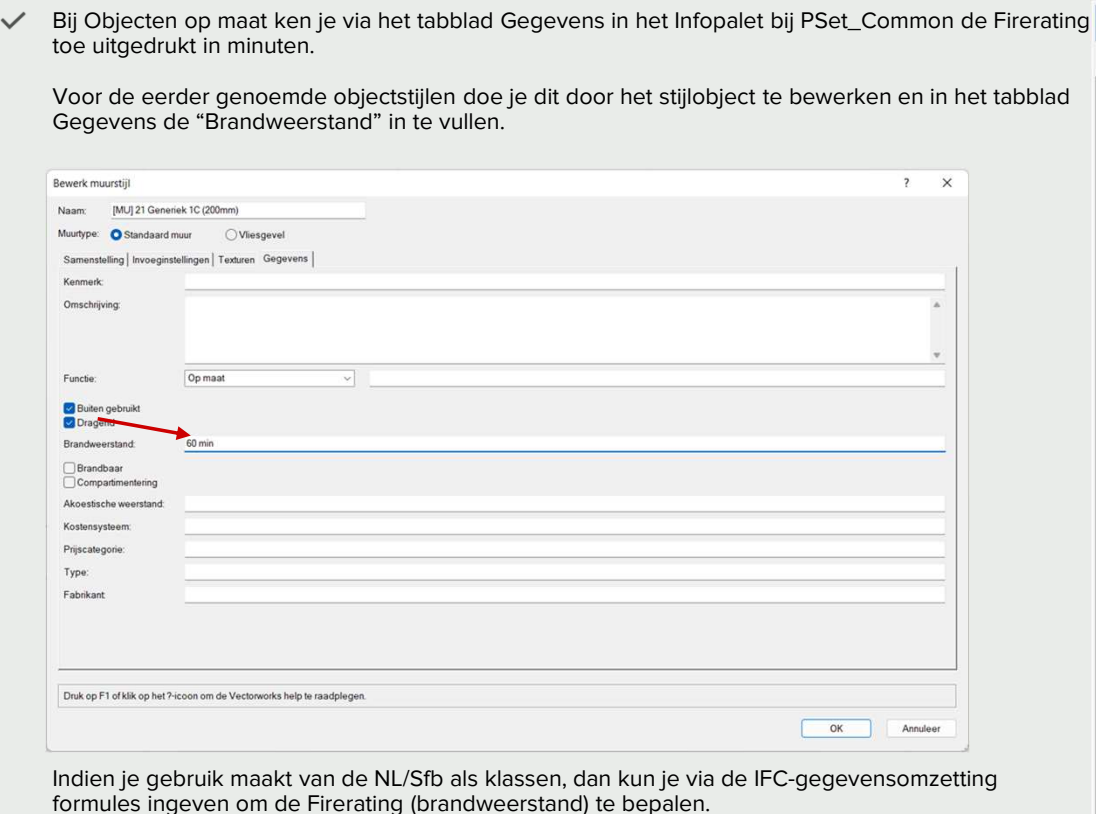

Hoe in native software:

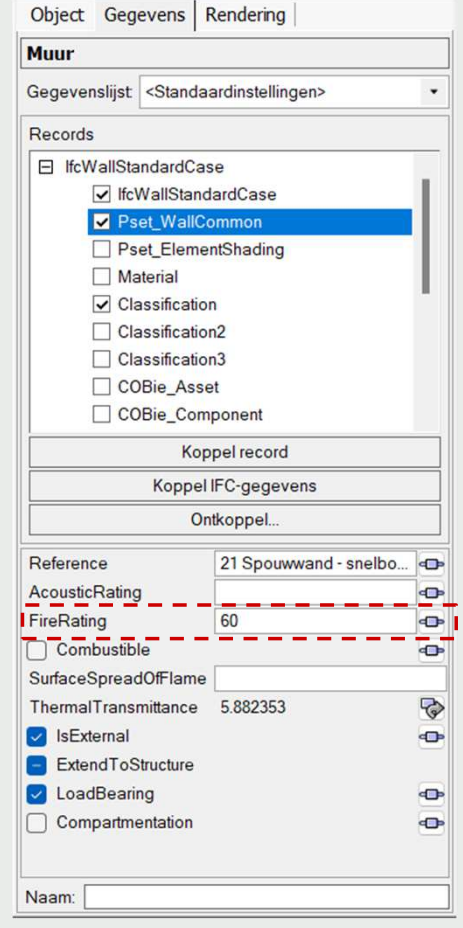

 $(V)$ 

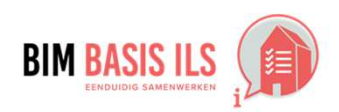

4. WELKE informatie minimaal nodig is in ééN van de aspectmodellen

**VECTORWORKS®** 

 $\equiv$  ? #  $\times$ 

## Hoe in native software:

 $\checkmark$ 

#### **4.6 BOUWFYSISCHE EIGENSCHAPPEN**

◆ Verwerk de relevante bouwfysische eigenschappen in de objecten.

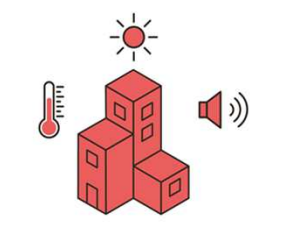

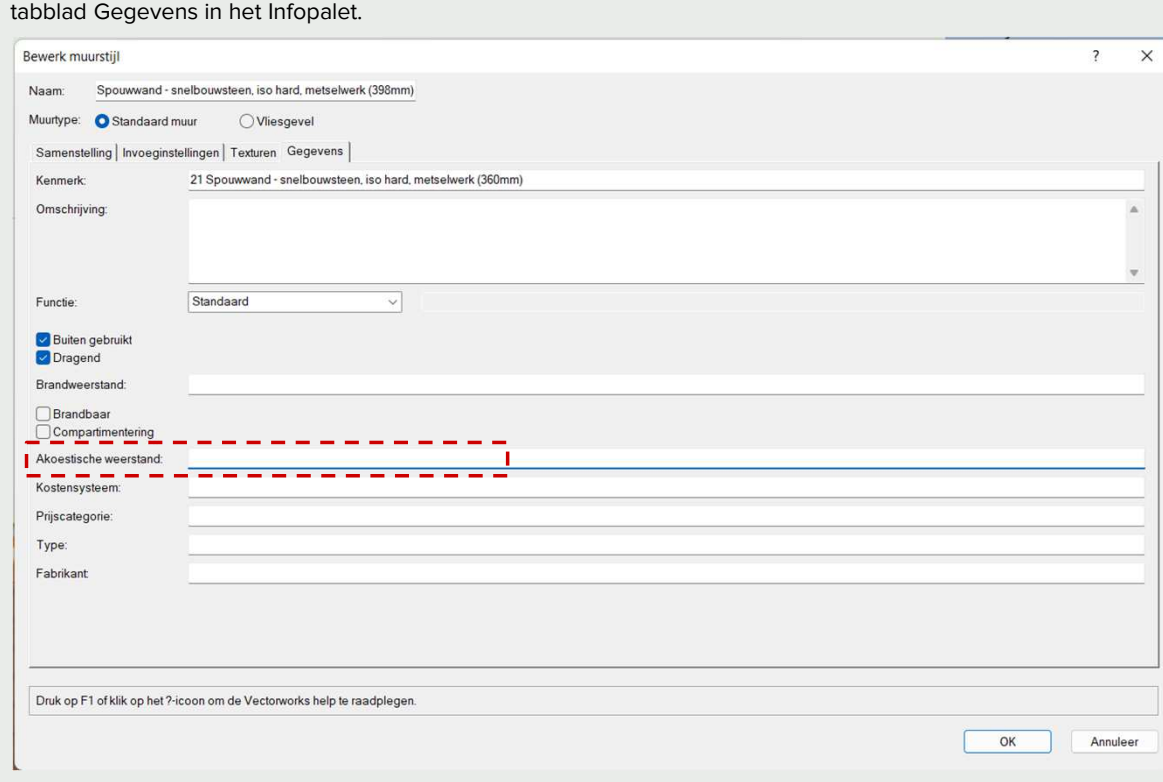

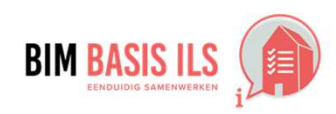

4. WELKE informatie minimaal nodig is in ééN van de aspectmodellen

Bij objectstijlen vul je de geluidwerendheid in bij "Akoestisch weerstand".

Voor andere objecten maak je gebruik van de IFC-gegevensomzetting of vul je deze in via het

**VECTORWORKS®** 

 $(\mathbf{V})$ 

#### **4.7 MATERIAAL**

- $\checkmark$ Voorzie alle objecten van een materiaal (IfcMaterial).
- Kies bij samenstellingen het dominante  $\cdot$ materiaal.
- ↓ Wees terughoudend met aanvullende eigenschappen in de naamgeving van het materiaal.

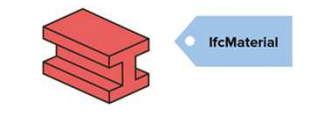

In Vectorworks kan je gebruik maken van materialen. In het algemeen geldt, als een object gebruikt maakt van een materiaal dan wordt deze in de meeste gevallen ook geëxporteerd in het IFC model.

Hoe in native software:

Bij alle objecten die gebruik maken van een objectstijl in de BIM bibliotheek, zoals Muren, platen en daken wordt automatisch het materiaal omgezet in de IfcMaterial Property set.

Als de componenten gebruik maken van materialen, dan wordt de naam van het component vertaald naar IfcMaterial.

Bij ramen en deuren die met het raam/of deur gereedschap getekend zijn wordt er gekeken naar het materiaal wat in het gereedschap gebruikt wordt. Maak je gebruik van een grafische eigenschappen set, dan is er standaard al een materiaal aanwezig. In het gegevensbeheer wordt

Wil je voor andere objecten regels opstellen, dan maak je gebruik van de IFCgegevensbeheer.

Voor objecten op maat kan je ieder object apart een materiaal toekennen. In het infopallet onder object vink je 'Gebruik materiaal aan' en kies een materiaal uit van het hulpbronnenbeheer.

Het automatisch koppelen van materialen aan een object op maat kan ook automatisch geregeld worden via het gegevensbeheer.

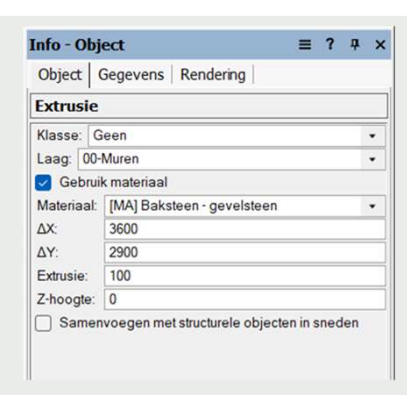

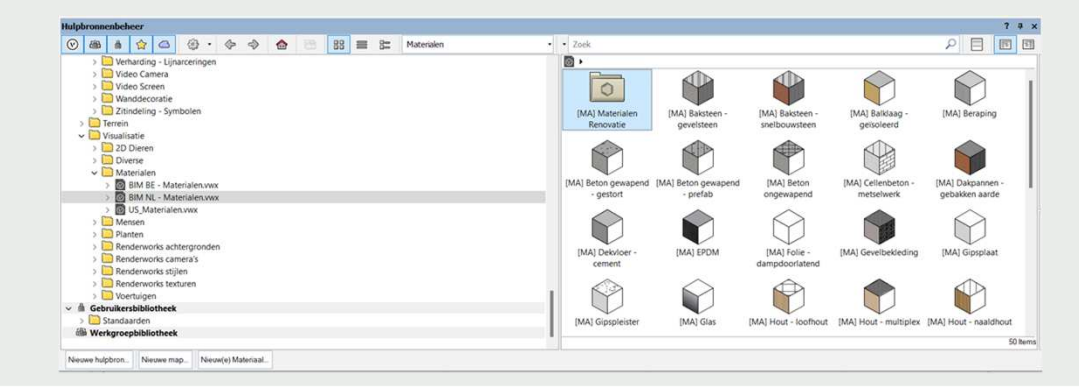

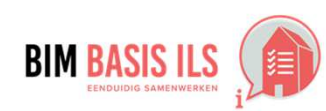

4. WELKE informatie minimaal nodig is in ééN van de aspectmodellen

**VECTORWORKS** 

#### **4.8 PROJECTSPECIFIEK**

◆ Bepaal projectspecifiek welke informatie nodig is voor de beoogde BIM-toepassingen en projectdoelstellingen.

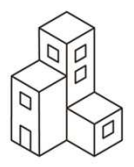

#### Hoe in native software:

Projectspecifiek kunnen soms aanvullende eigenschappen worden afgesproken die worden gekoppeld aan de objecten.

In Vectorworks kunnen deze eigenschappen als 'IFC-eigenschappensets op maat' worden toegevoegd. Eigenschappensets op maat kunnen worden aangemaakt in het gegevensbeheer.

Om een parameterset op maat te creëren:

Selecteer Extra - Gegevensbeheer

Na het selecteren van een object aan de linkerkant van het gegevensbeheer, kan je 'Voeg gegevensset toe' aanklikken.

Klik op Beheer 'parametersets op maat' om het dialoogvenster 'Beheer parametersets op maat' te openen.

In dit dialoogvenster kan je verschillende eigenschappensets op maat aanmaken. Aan elke eigenschappenset kan je dan weer velden toevoegen.

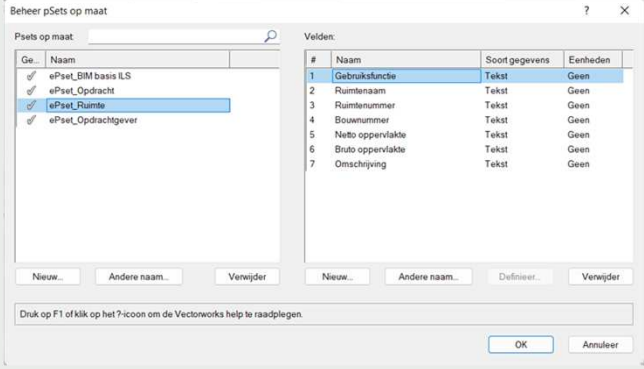

Gegevenssets op maat moeten wel beantwoorden aan bepaalde technische coderingsnormen. Ze moeten unieke namen hebben en mogen het prefix "Pset\_" niet gebruiken, dit is voorbehouden voor sets in het standaard IFCschema.

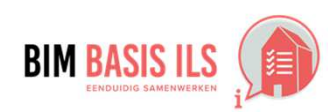

4. WELKE informatie minimaal nodig is in ééN van de aspectmodellen

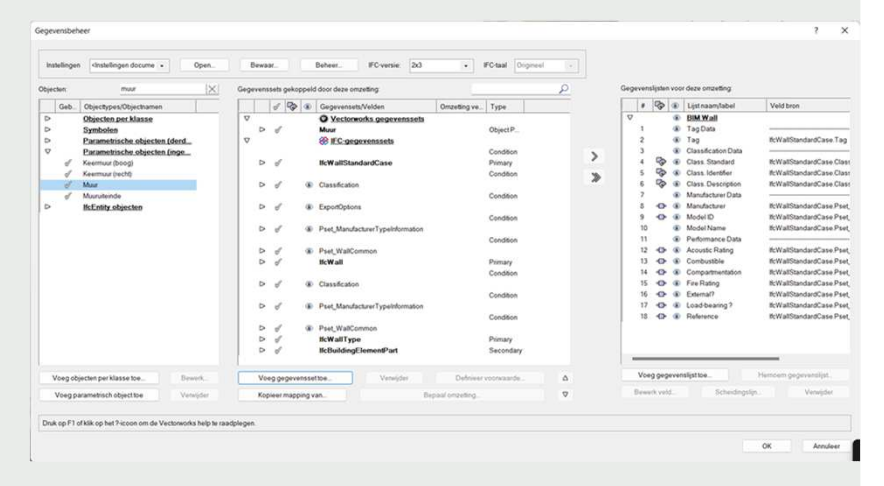

### Hoe in native software:

#### **4.8 PROJECTSPECIFIEK**

◆ Bepaal projectspecifiek welke informatie nodig is voor de beoogde BIM-toepassingen en projectdoelstellingen.

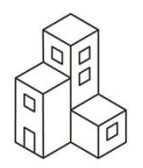

Wanneer een Eigenschappenset op maat is aangemaakt zal deze ook verschijnen bij de IFC-gegevens via het tabblad gegevens van het infopallet. Een vinkje geeft aan dat de Pset aan het object gekoppeld is.

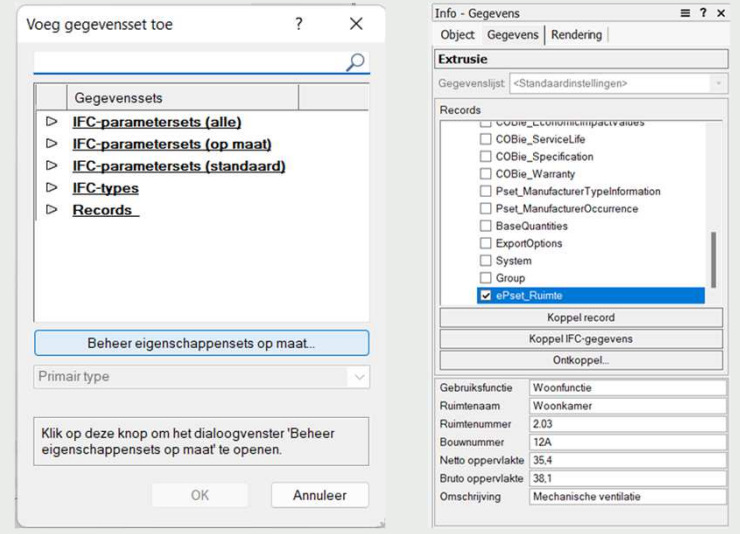

De velden van een 'Eigenschappenset op maat' kunnen ook automatisch ingevuld worden via het gegevensbeheer.

Eigenschappensets op maat worden samen met gegevensmapping instellingen bewaard in het Gegevensbeheer instellingen bestand (XML bestand). Je kunt het mapping schema bewaren en dan in een ander Vectorworks bestand openen en gebruiken wanneer nodig.

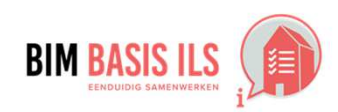

4. WELKE informatie minimaal nodig is in ééN van de aspectmodellen

**VECTORWORKS** 

### Hoe in native software:

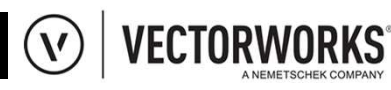

#### **4.8 PROJECTSPECIFIEK**

◆ Bepaal projectspecifiek welke informatie nodig is voor de beoogde BIM-toepassingen en projectdoelstellingen.

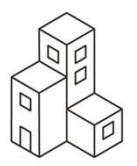

Projectspecifiek kan het soms zijn dat er optionele informatie aan het IFC- $\checkmark$ export wordt toegevoegd.

Door het aanvinken van de 'Uittrekstaat' word de meetstaat meegeexporteerd in het IFC bestand. De meetstaat geeft hoeveelheden door aan specifieke IFCgegevensvelden zodat deze informatie vervolgens gebruikt kan worden om de kosten te berekenen en andere ramingen uit te voeren.

#### Voor meer informatie over de IFC export klik hier

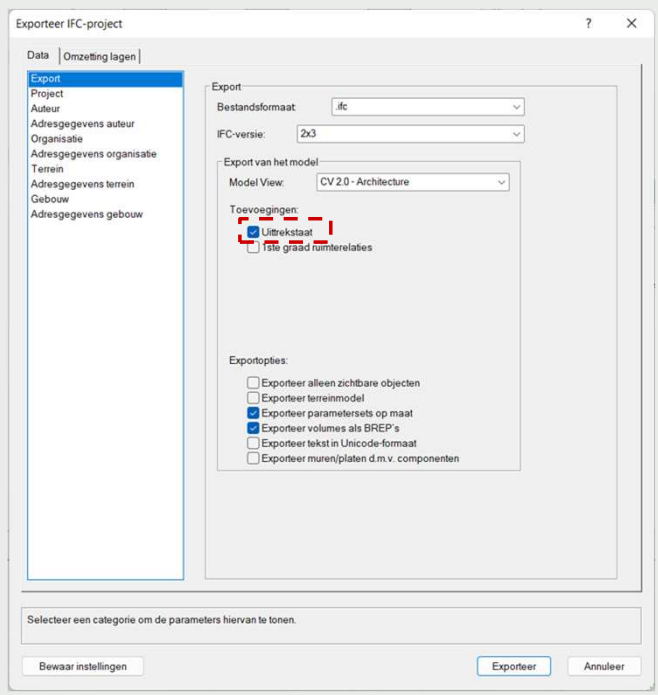

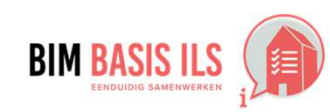

4. WELKE informatie minimaal nodig is in ééN van de aspectmodellen

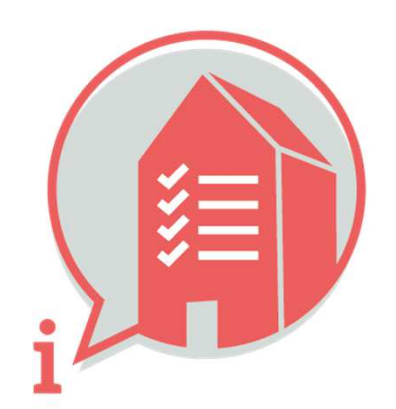

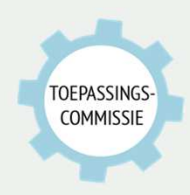

Deze handleiding is opgesteld als hulpmiddel, de informatie welke in dit document wordt gecommuniceerd is te gebruiken op eigen risico. Er wordt niet gegarandeerd dat de geboden informatie correct is. Auteur en samensteller kunnen niet aansprakelijk worden gesteld voor eventueel aangerichte schade welke zou kunnen voortvloeien uit het gebruik van dit document of het toepassen van de adviezen uit dit document.

Auteurs Vectorworks: Ka Fung Chan | Marcel Westers | Samengesteld: Toepassingscommissie BIM Basis ILS, Martijn van den Berg (VolkerWessels)